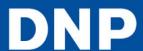

## **Updating the Firmware**

You can update the unit's firmware.

For information on the latest firmware, visit the DS-ID400 support site (http://www.dnpphoto.com/drivers/).

- Save the firmware update to an SD card or USB memory device.
- 2 Press the **MENU** button
- Press ▼on the control button to display [SYSTEM] on the LCD display
- 4 Press ► [SYSTEM SETTINGS] appears
- **5** Press ▶
- 6 Press ▼ to display [FIRMWARE UPDATE].
- 7 Press ► [INSERT MEMORY CARD] appears
- 8 Insert the SD card or USB memory device on which the firmware update is saved.
- Verify the firmware update version, and press the EXEC button.
  Updating begins, and [NOW UPDATING] appears on the LCD display.
  - When updating is finished, the unit restarts.

## Note

Do not turn off the unit while updating is in progress.